Лабораторна робота №7.

Тема: Графічне представлення даних засобами табличного процесору.

Мета: освоїти основні прийоми роботи з майстром побудови діаграм, отримати навички побудови та редагування діаграм.

Завдання до роботи

Створити нову робочу книгу.

Завдання 1

1. Ввести приведені нижче дані на першому робочому листі книги у вигляді таблині.

2. На основі даних таблиць побудувати діаграми, зберігаючи форматування, наведене на рисунку.

3. Присвоїти робочому листу ім'я Забруднення.

4. Створити новий документ MicrosoftWord.

5. Таблиці та рисунки перенести у створений документ текстового редактору.

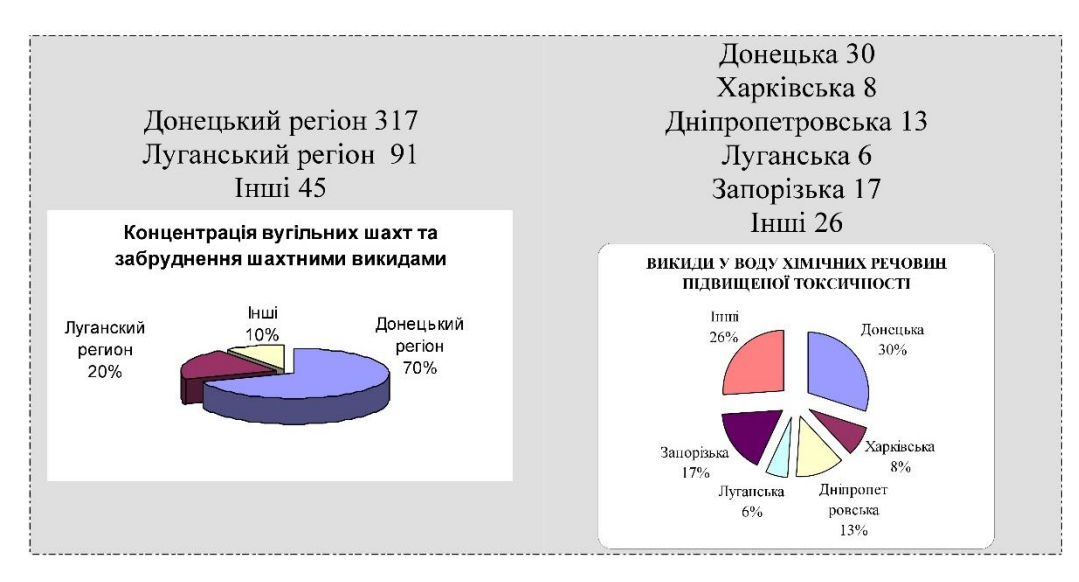

## Завдання 2

- 1. На новому робочому листі оформити дані рисунка у вигляді таблиці.
- 2. Присвоїти робочому листу ім'я Успішність .
- 3. Виконати форматування комірок таблиці відповідно рисунка:
- текст заголовка вирівняти по горизонталі та вертикалі по центру;
- орієнтація першого рядка під нахилом 45°;
- шрифт Times New Roman, 14пт.

4. Дані таблиці представити у вигляді гістограми, використовуючи майстер діаграм.

5. Оформити діаграму відповідно наведеного рисунка та розташувати на окремому листі.

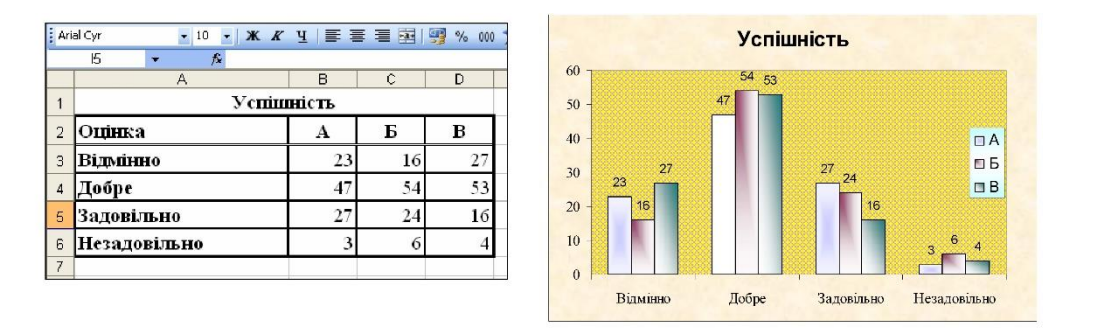

## Завдання 3

1. Ввести наведену таблицю в комірки на лист з іменем Кінетика реакції.

2. Дані таблиці представити у вигляді діаграми, використовуючи майстер діаграм. Оформити діаграму наступним чином:

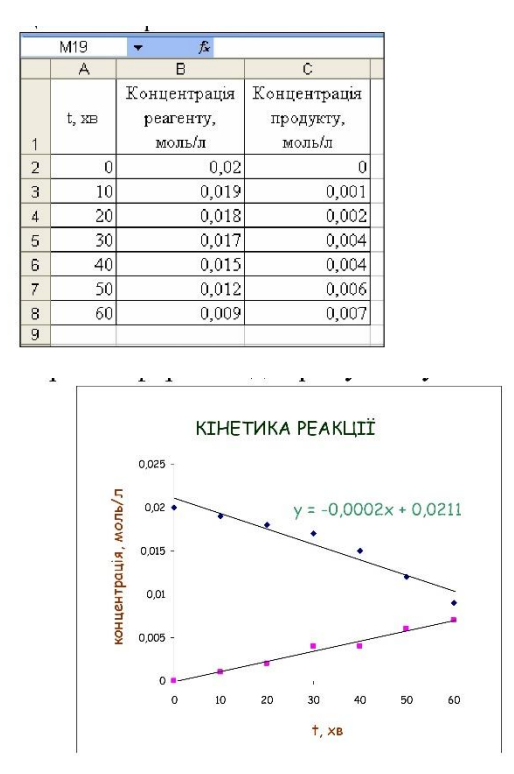

## Завдання 4

1. Ввести наведену нижче таблицю в комірки на лист з іменем Енергетика системи .

2. Дані таблиці представити у вигляді діаграми, використовуючи майстер діаграм.

3. Оформити діаграму наступним чином:

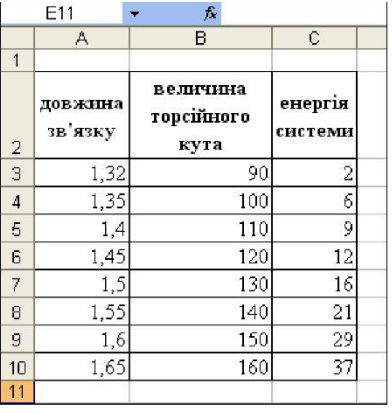

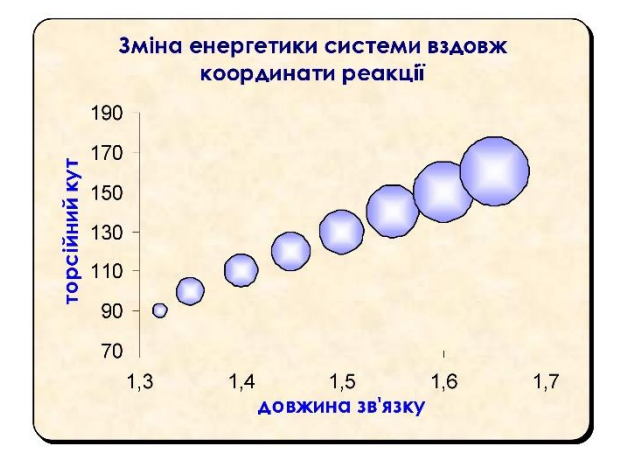

Завдання 5

1. Ввести наведену нижче таблицю в комірки на лист з іменем Погода .

2. Дані таблиці представити у вигляді діаграми, використовуючи майстер діаграм.

3. Оформити діаграму наступним чином:

- тип – діаграма з областями;

- назва – Погода у Донецьку. Жовтень ;

- шрифт - Bookman Old Style, напівжирний;

- розмір шрифту – 12пт;

- колір - синій;

- рамка – з тінню.

4. Діаграму розмістити на окремому листі.

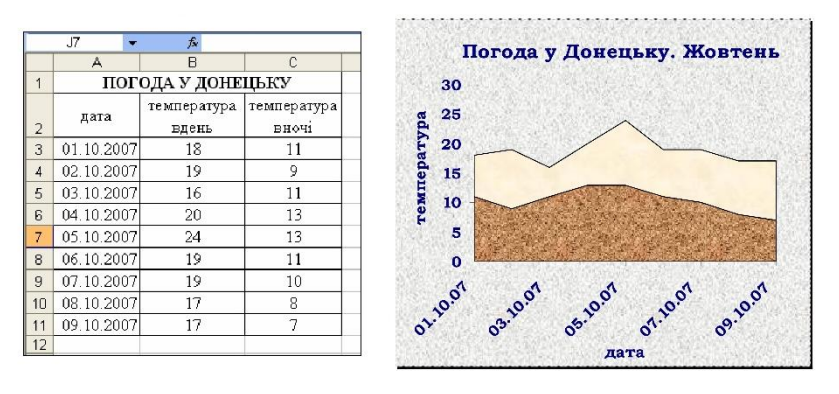

Контрольні запитання:

- 1. Як побудувати діаграму на основі введених у таблицю даних в Excel?
- 2. Як ввести назву діаграми?
- 3. Як змінити границі діаграми?
- 4. Як змінити мінімальне та максимальне значення на шкалі діаграми?

5. Як добавити лінію тренда? Як вивести на діаграму рівняння, що відповідає лінії тренда?

- 6. Як змінити вигляд лінії тренда (товщину, колір та ін.)?
- 7. Як скопіювати створену діаграму Excel у буфер обміну?
- 8. Як змінити тип вже створеної діаграми?
- 9. Як змінити розмір діаграми?
- 10. Як розмістити створену діаграму на окремому робочому листі?